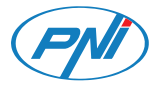

### PNI SafeHome PT11IR WiFi

Smart IR remote control/Telecomanda inteligenta IR

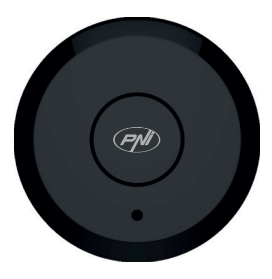

User manual ... p. 3 Ръководство за употреба ... p. 14 Manual de usuario ... p. 26 Manual de usuario ... p. 37 Manuel de l'utilisateur ... p. 49 Használati utasítás ... p. 61 Manuale d'uso ... p. 72 Handleiding ... p. 83 Instrukcja obsługi ... p. 94 Manual de utilizare ... p. 104

#### Foreword

PNI SafeHome PT11IR is a multifunctional smart remote control that supports several communication protocols and several types of modulation. It can control different devices such as: air conditioners, televisions, etc.

PNI SafeHome PT11IR is compatible with Amazon Alexa, Google Assistance, IFTTT.

#### Device description

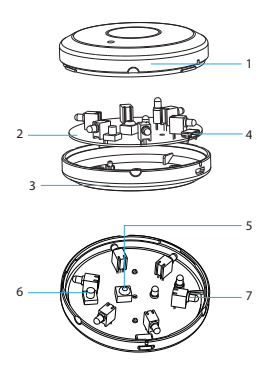

1. Housing 2. PCB 3. Housing 4. USB port (for power supply) 5. IR receiver 6. Reset button 7. IR transmitter

#### 4 - User manual PNI SafeHome PT11IR WiFi

# Tuya Smart app

Download Tuya Smart app <sup>t</sup> by accessing Google Play or the App Store or scan the QR codes below:

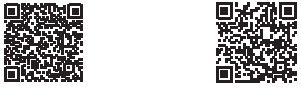

Android iOS

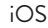

### Add device in Tuya Smart application

1. Open the application, create an account and log in.

2. Add your device by tapping the **+** icon in the upper right corner of the screen or by pressing the **Add device** button (this button only appears

User manual PNI SafeHome PT11IR WiFi - 5

when you do not have any devices added to the application).

3. Select the option **Gateway Control** on the left side of the screen.

4.From the list of devices on the right side of the screen, select **Smart Gateway Pro** 

5. From the following interface, select the option **EZ Mode** in the upper right corner.

6. Power your smart remote control with the included USB cable.

7. Loosen the remote control cover and hold down the **Reset** button until the red LED starts flashing.

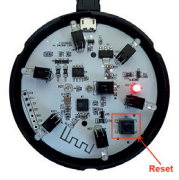

8.Check the option **Confirm indicator rapidly** 

6 - User manual PNI SafeHome PT11IR WiFi

**blinks** in the application.

9. Select the WiFi network you want to connect to and add the network password.

10. The application will start scanning the devices within its range.

11. After the application identifies your device, you will receive the confirmation **Added successfully**. 12. To finish, click the **Done** button.

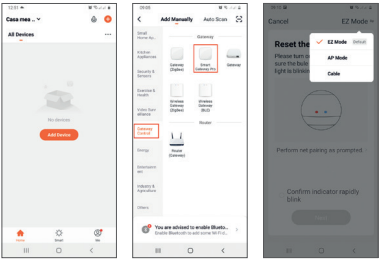

User manual PNI SafeHome PT11IR WiFi - 7

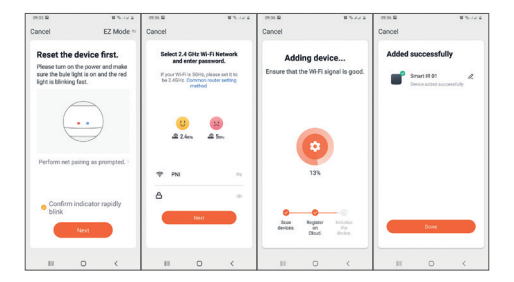

# Device control in the application

» To add a remote control, press **Add Remote Control**.

» Select from the list the device you want to control remotely (TV, air conditioning, DVD, projector, boiler, etc.)

» Select the brand of your device

8 - User manual PNI SafeHome PT11IR WiFi

» Select the type of remote control. » You can start controlling your IR device remotely.

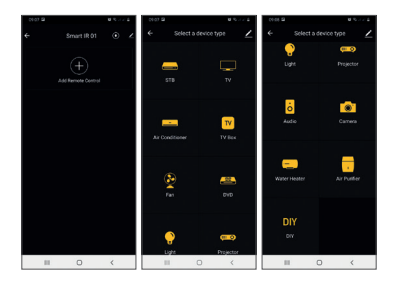

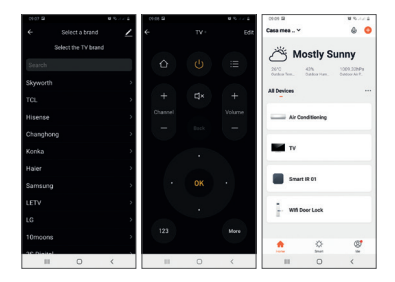

## Technical specifications

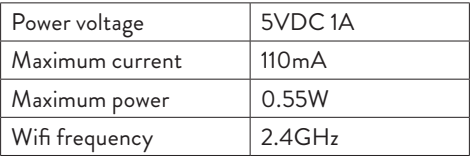

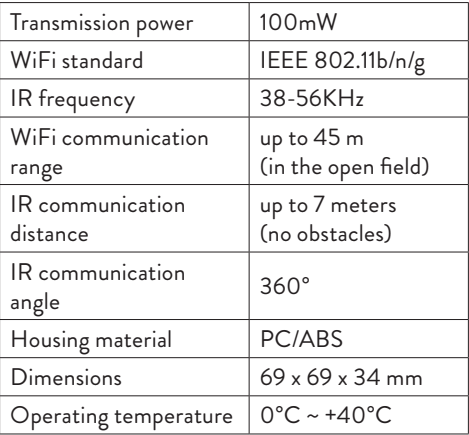

### LED indicator status

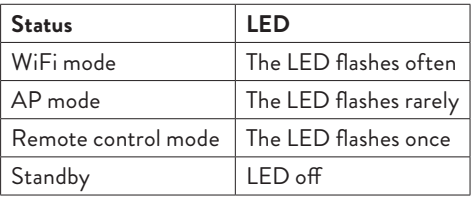

### Reset procedure

1. Press the **Reset** button for about 6 seconds, until the LED flashes frequently. The smart remote control switches to **WiFi mode**.

2. Press the **Reset** button again for about 6 seconds, until the LED flashes rarely. The smart remote switches to **AP mode**.

### **Simplified EU declaration of conformity** SC ONLINESHOP SRL declares that the **IR Remote Control PNI SafeHome PT11IR** is in accordance with the EMC Directive 2014/30/EU and the RED Directive 2014/53/EU. The full text of the EU Declaration of Conformity is available at the following website:

https://www.mypni.eu/products/7243/download/ certifications

#### Предговор

PNI SafeHome PT11IR е многофункционално интелигентно дистанционно управление, което поддържа няколко комуникационни протокола и няколко вида модулация. Може да управлява различни устройства като: климатици, телевизори и др.

PNI SafeHome PT11IR е съвместим с Amazon Alexa, Google Assistance, IFTTT.

#### Описание на устройството

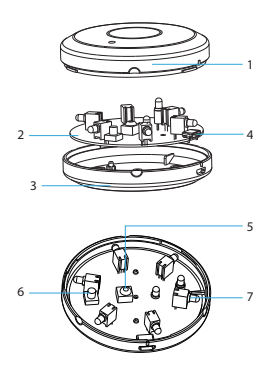

- 1. Жилища
- 2. ПХБ
- 3. Жилища
- 4. USB порт (за
- захранване)
- 5. IR приемник
- 6. Бутон за
- нулиране
- 7. IR предавател

Tuya Smart app

Изтегли **Tuya Smart app** като влезете в Google Play или App Store или сканирате QR кодовете по -долу:

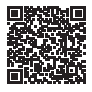

Android iOS

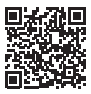

Добавете устройство в приложението Tuya Smart

1. Отворете приложението, създайте акаунт и влезте. 2. Добавете вашето устройство, като

16 - Ръководство за употреба PNI SafeHome PT11IR WiFi

докоснете иконата + в горния десен ъгъл на екрана или като натиснете **Add device** бутон (този бутон се появява само когато нямате добавени устройства към приложението).

3. Изберете опцията **Gateway Control** от лявата страна на екрана.

4. От списъка с устройства в дясната част на екрана изберете **Smart Gateway Pro** 

5. От следния интерфейс изберете опцията **EZ Modeв** горния десен ъгъл.

6. Захранвайте вашето интелигентно дистанционно управление с включения USB кабел.

7. Разхлабете капака на дистанционното управление и задръжте натиснат бутона за нулиране, докато червеният светодиод започне да мига .

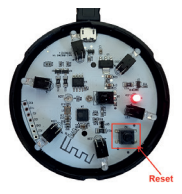

8. Отметнете опцията **Confirm indicator rapidly blinks** в приложението.

9. Изберете WiFi мрежата, към която искате да се свържете, и добавете паролата за мрежата.

10. Приложението ще започне да сканира устройствата в неговия обхват.

11. След като приложението идентифицира вашето устройство, ще получите потвърждението **Added successfully**.

12. За да завършите, щракнете върху **Done**  бутон.

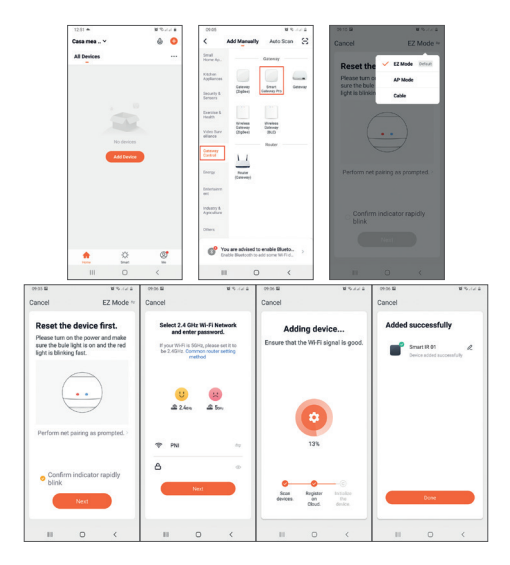

Ръководство за употреба PNI SafeHome PT11IR WiFi - 19

Контрол на устройството в приложението

- » За да добавите дистанционно управление, натиснете **Add Remote Control**.
- » Изберете от списъка устройството, което искате да управлявате дистанционно (телевизор, климатик, DVD, проектор, бойлер и др.)
- » Изберете марката на вашето устройство
- » Изберете типа дистанционно управление.
- » Можете да започнете да управлявате дистанционно вашето IR устройство .

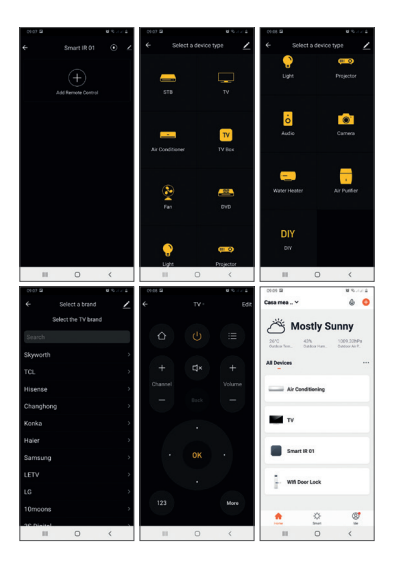

Ръководство за употреба PNI SafeHome PT11IR WiFi - 21

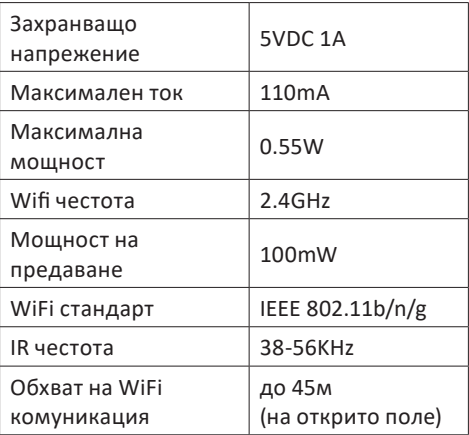

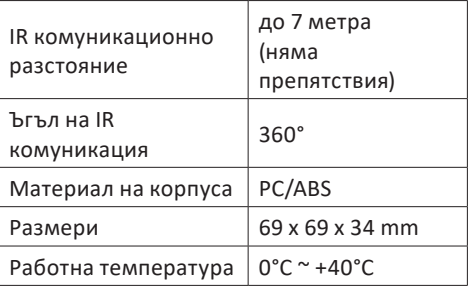

#### Състояние на LED индикатора

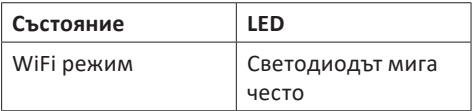

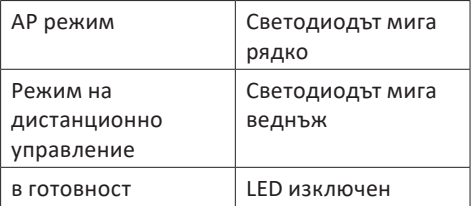

Процедура за нулиране

1. Натиснете бутона за нулиране за около 6 секунди, докато светодиодът мига често. Интелигентното дистанционно управление преминава в режим WiFi.

2. Натиснете отново бутона за нулиране за около 6 секунди, докато светодиодът мига рядко. Интелигентното дистанционно превключва в режим AP.

**Опростена ЕС декларация за съответствие** SC ONLINESHOP SRL декларира, че IR дистанционното управление PNI SafeHome PT11IR е в съответствие с Директивата за ЕМС 2014/30/ЕС и Директивата RED 2014/53/ ЕС. Пълният текст на ЕС декларацията за съответствие е достъпен на следния уебсайт: https://www.mypni.eu/products/7243/download/ certifications

### Vorwort

PNI SafeHome PT11IR ist eine multifunktionale intelligente Fernbedienung, die mehrere Kommunikationsprotokolle und verschiedene Modulationsarten unterstützt. Es kann verschiedene Geräte steuern wie: Klimaanlagen, Fernseher usw.

PNI SafeHome PT11IR ist kompatibel mit Amazon Alexa, Google Assistance, IFTTT.

### Gerätebeschreibung

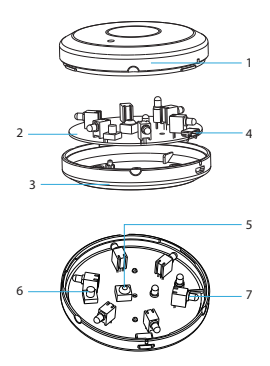

1. Gehäuse 2. PCB 3. Gehäuse 4. USB-Port (zur Stromversorgung) 5. IR-Empfänger 6. Reset-Taste 7. IR-Sender

Benutzerhandbuch PNI SafeHome PT11IR WiFi - 27

# Tuya Smart app

Herunterladen **Tuya Smart app t**indem Sie auf Google Play oder den App Store zugreifen oder die folgenden QR-Codes scannen:

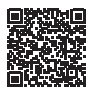

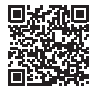

Android iOS

# Gerät in Tuya Smart-Anwendung hinzufügen

1. Öffnen Sie die Anwendung, erstellen Sie ein Konto und melden Sie sich an. 2. Fügen Sie Ihr Gerät hinzu, indem Sie auf

28 - Benutzerhandbuch PNI SafeHome PT11IR WiFi

das +-Symbol in der oberen rechten Ecke des Bildschirms tippen oder die Taste . drücken **Add device** Schaltfläche (diese Schaltfläche wird nur angezeigt, wenn Sie der Anwendung keine Geräte hinzugefügt haben).

3. Wählen Sie die Option **Gateway Control** auf der linken Seite des Bildschirms.

4.Wählen Sie aus der Liste der Geräte auf der rechten Seite des Bildschirms **Smart Gateway Pro**  5. Wählen Sie auf der folgenden Oberfläche die Option **EZ Mode** in der oberen rechten Ecke.

6.Versorgen Sie Ihre Smart-Fernbedienung mit dem mitgelieferten USB-Kabel.

7. Lösen Sie die Fernbedienungsabdeckung und halten Sie die Reset-Taste gedrückt, bis die rote LED zu blinken beginnt.

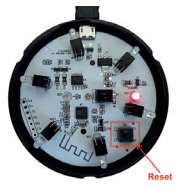

8.Aktivieren Sie die Option **Confirm indicator rapidly blinks** in der Bewerbung. 9. Wählen Sie das WLAN-Netzwerk aus, mit dem Sie eine Verbindung herstellen möchten und fügen Sie das Netzwerkkennwort hinzu. 10. Die Anwendung beginnt mit dem Scannen der Geräte innerhalb ihrer Reichweite. 11. Nachdem die Anwendung Ihr Gerät identifiziert hat, erhalten Sie die Bestätigung **Added successfully**. 12. Klicken Sie zum Abschluss auf die Schaltfläche Fertig.

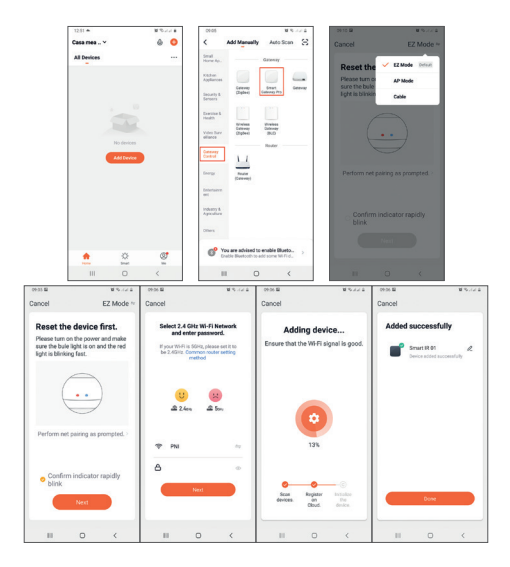

Benutzerhandbuch PNI SafeHome PT11IR WiFi - 31

### Gerätesteuerung in der Anwendung

- » Um eine Fernbedienung hinzuzufügen, drücken Sie **Add Remote Control**.
- » Wählen Sie aus der Liste das Gerät aus, das Sie fernsteuern möchten (TV, Klimaanlage, DVD, Projektor, Boiler usw.)
- » Wählen Sie die Marke Ihres Geräts
- » Wählen Sie die Art der Fernbedienung aus.
- » Sie können Ihr IR-Gerät aus der Ferne steuern.

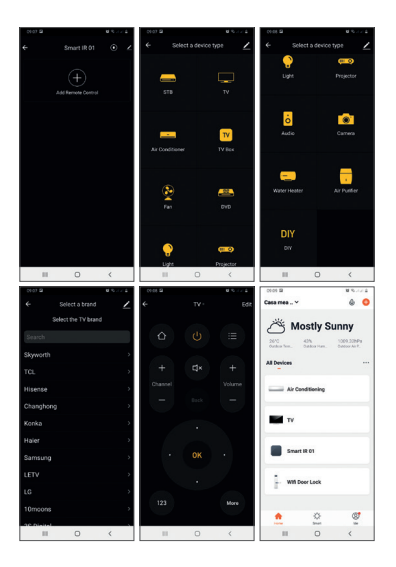

Benutzerhandbuch PNI SafeHome PT11IR WiFi - 33

## Technische Spezifikationen

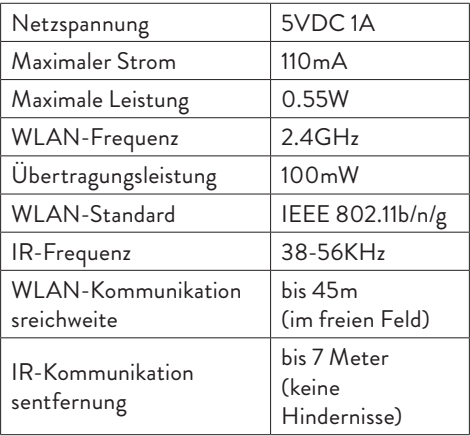

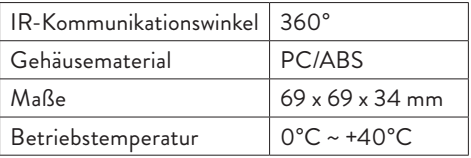

## LED-Anzeigestatus

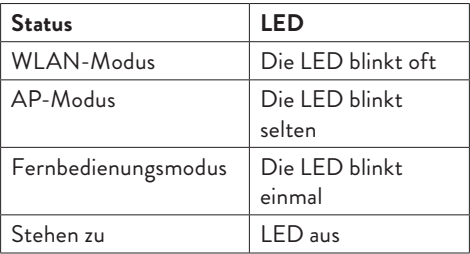

### Reset-Verfahren

1. Drücken Sie die Reset-Taste für ca. 6 Sekunden, bis die LED häufig blinkt. Die Smart-Fernbedienung wechselt in den WiFi-Modus. 2. Drücken Sie die Reset-Taste erneut für ca. 6 Sekunden, bis die LED selten blinkt. Die Smart Remote wechselt in den AP-Modus.

#### **Vereinfachte EU-Konformitätserklärung**

SC ONLINESHOP SRL erklärt, dass die IR-Fernbedienung PNI SafeHome PT11IR der EMV-Richtlinie 2014/30/EU und der RED-Richtlinie 2014/53/EU entspricht. Der vollständige Text der EU-Konformitätserklärung ist auf der folgenden Website verfügbar:

https://www.mypni.eu/products/7243/download/ certifications
### Prefacio

PNI SafeHome PT11IR es un control remoto inteligente multifuncional que admite varios protocolos de comunicación y varios tipos de modulación. Puede controlar diferentes dispositivos como: aires acondicionados, televisores, etc.

PNI SafeHome PT11IR es compatible con Amazon Alexa, Google Assistance, IFTTT.

#### Device description

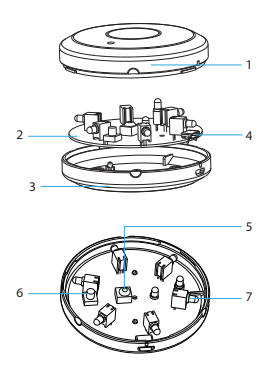

1. Vivienda 2. PCB 3. Vivienda 4. Puerto USB (para fuente de alimentación) 5. Receptor de infrarrojos 6. Botón de reinicio 7. Transmisor de infrarrojos

# Tuya Smart app

Descargar Tuya Smart app t<sup>o</sup> accediendo a Google Play o App Store o escaneando los códigos QR a continuación:

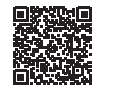

Android iOS

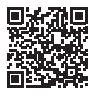

# Agregar dispositivo en la aplicación Tuya Smart

1. Abra la aplicación, cree una cuenta e inicie sesión.

2. Agregue su dispositivo tocando el ícono +

Manual de usuario PNI SafeHome PT11IR WiFi - 39

en la esquina superior derecha de la pantalla o presionando el botón Agregar dispositivo (este botón solo aparece cuando no tiene ningún dispositivo agregado a la aplicación).

3. Seleccione la opcion **Gateway Control** en el lado izquierdo de la pantalla.

4.De la lista de dispositivos en el lado derecho de la pantalla, seleccione **Smart Gateway Pro**  5. Desde la siguiente interfaz, seleccione la opción **EZ Mode** en la esquina superior derecha.

6. Encienda su control remoto inteligente con el cable USB incluido.

7. Afloje la tapa del control remoto y mantenga presionado el botón Reset hasta que el LED rojo comience a parpadear.

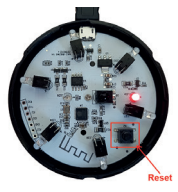

8.Marque la opción **Confirm indicator rapidly blinks** En la aplicacion.

9. Seleccione la red WiFi a la que desea conectarse y agregue la contraseña de la red.

10. La aplicación comenzará a escanear los dispositivos dentro de su rango.

11. Una vez que la aplicación identifique su dispositivo, recibirá la confirmación **Added successfully**.

12. Para terminar, haga clic en el botón Listo.

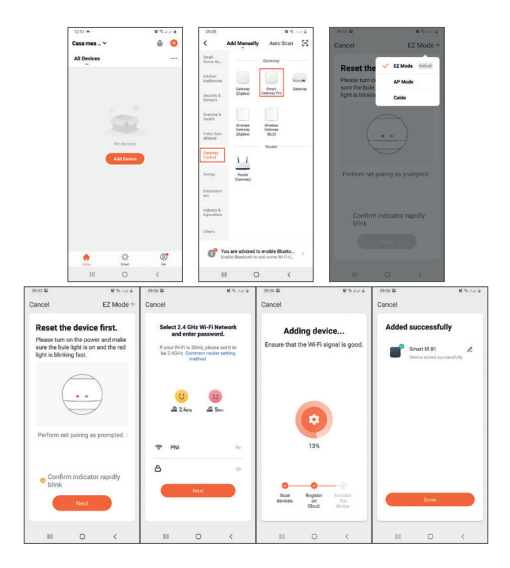

42 - Manual de usuario PNI SafeHome PT11IR WiFi

# Control de dispositivos en la aplicación

» Para agregar un control remoto, presione **Add Remote Control**.

» Seleccione de la lista el dispositivo que desea controlar de forma remota (TV, aire acondicionado, DVD, proyector, caldera, etc.)

- » Seleccione la marca de su dispositivo
- » Seleccione el tipo de mando a distancia.

» Puede comenzar a controlar su dispositivo IR de forma remota.

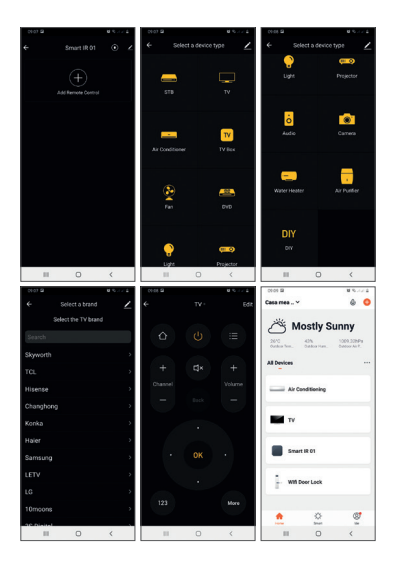

44 - Manual de usuario PNI SafeHome PT11IR WiFi

# Especificaciones técnicas

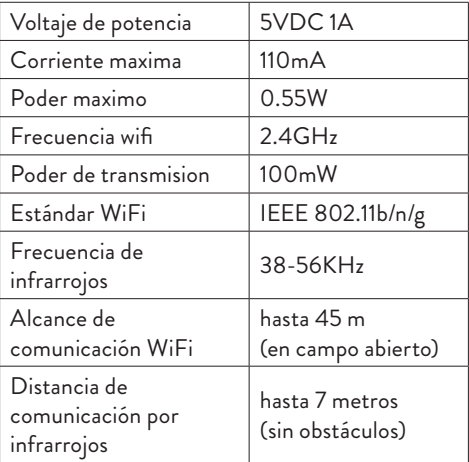

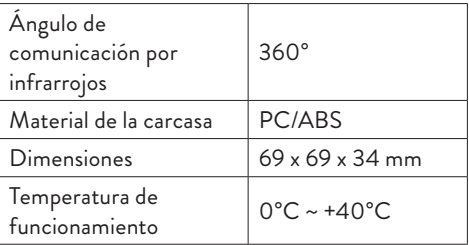

### Estado del indicador LED

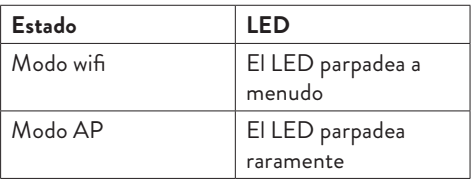

46 - Manual de usuario PNI SafeHome PT11IR WiFi

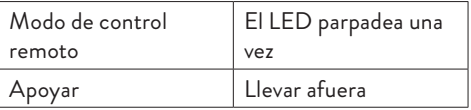

### Procedimiento de reinicio

1. Presione el botón Reset durante unos 6 segundos, hasta que el LED parpadee con frecuencia. El control remoto inteligente cambia al modo WiFi.

2. Presione el botón Reset nuevamente durante unos 6 segundos, hasta que el LED parpadee raramente. El control remoto inteligente cambia al modo AP.

**Declaración de conformidad de la UE simplificada** SC ONLINESHOP SRL declara que el Control Remoto IR PNI SafeHome PT11IR cumple con la Directiva EMC 2014/30/EU y la Directiva RED 2014/53/EU. El texto completo de la Declaración de conformidad de la UE está disponible en el siguiente sitio web: https://www.mypni.eu/products/7243/download/

certifications

48 - Manual de usuario PNI SafeHome PT11IR WiFi

# Avant-propos

PNI SafeHome PT11IR est une télécommande intelligente multifonctionnelle qui prend en charge plusieurs protocoles de communication et plusieurs types de modulation. Il peut contrôler différents appareils tels que: climatiseurs, téléviseurs, etc.

PNI SafeHome PT11IR est compatible avec Amazon Alexa, Google Assistance, IFTTT .

# Description de l'appareil

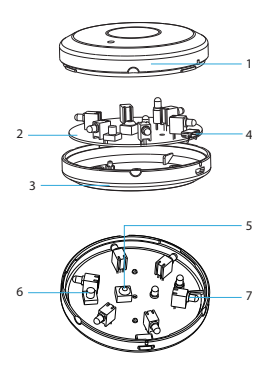

1. Logement 2. PCB 3. Logement 4. Port USB (pour l'alimentation) 5. Récepteur infrarouge 6. Bouton de réinitialisation 7. Émetteur infrarouge

50 - Manuel de l'utilisateur PNI SafeHome PT11IR WiFi

# Tuya Smart app

Télécharger Tuya Smart app t<sup>'</sup> by accéder à Google Play ou à l'App Store ou scanner les codes QR ci-dessous:

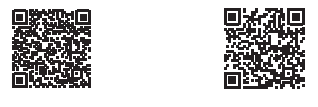

Android iOS

# Ajouter un appareil dans l'application Tuya Smart

1. Ouvrez l'application, créez un compte et connectez-vous. 2. Ajoutez votre appareil en appuyant sur l'icône

Manuel de l'utilisateur PNI SafeHome PT11IR WiFi - 51

+ dans le coin supérieur droit de l'écran ou en appuyant sur le bouton Ajouter un appareil (ce bouton n'apparaît que si aucun appareil n'est ajouté à l'application).

3. Sélectionnez l'option **Gateway Control** sur le côté gauche de l'écran.

4.Dans la liste des appareils sur le côté droit de l'écran, sélectionnez **Smart Gateway Pro** 

5. Depuis l'interface suivante, sélectionnez l'option Mode EZ dans le coin supérieur droit.

6.Alimentez votre télécommande intelligente avec le câble USB inclus.

7. Desserrez le couvercle de la télécommande et maintenez enfoncé le bouton de réinitialisation jusqu'à ce que la LED rouge commence à clignoter.

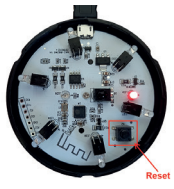

8.Cochez l'option **Confirm indicator rapidly blinks** Dans l'application. 9. Sélectionnez le réseau WiFi auquel vous souhaitez vous connecter et ajoutez le mot de passe réseau. 10. L'application commencera à analyser les appareils à sa portée. 11. Une fois que l'application a identifié votre appareil, vous recevrez la confirmation **Added successfully**.

12. Pour terminer, cliquez sur le bouton Terminé.

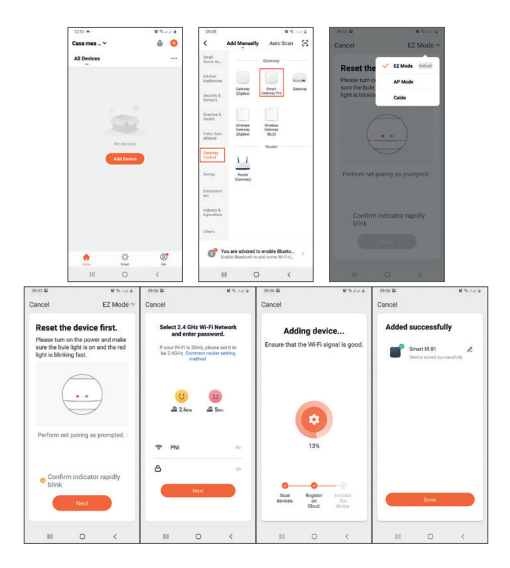

54 - Manuel de l'utilisateur PNI SafeHome PT11IR WiFi

# Contrôle des appareils dans l'application

» Pour ajouter une télécommande, appuyez sur **Add Remote Control**.

» Sélectionnez dans la liste l'appareil que vous souhaitez contrôler à distance (TV, climatisation, DVD, projecteur, chaudière, etc.)

- » Sélectionnez la marque de votre appareil
- » Sélectionnez le type de télécommande.

» Vous pouvez commencer à contrôler votre appareil IR à distance.

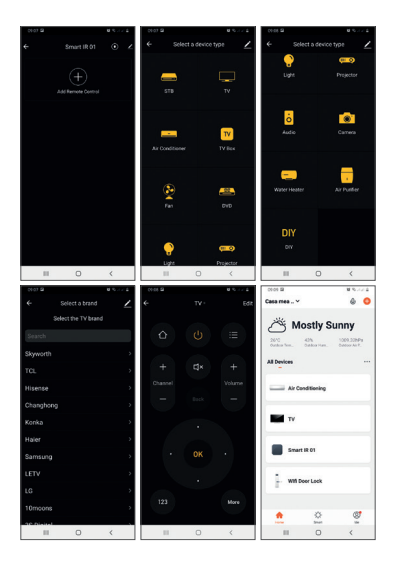

56 - Manuel de l'utilisateur PNI SafeHome PT11IR WiFi

# Spécifications techniques

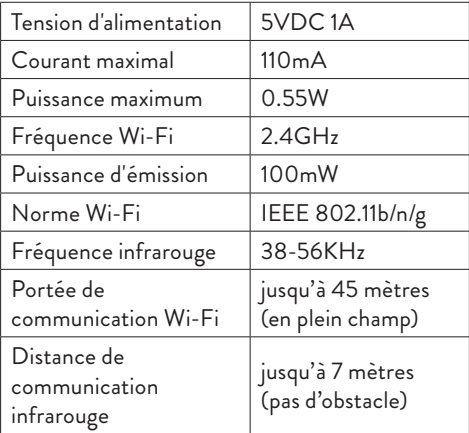

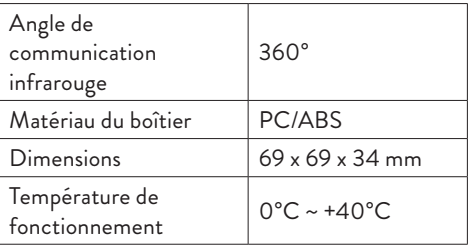

# État de l'indicateur LED

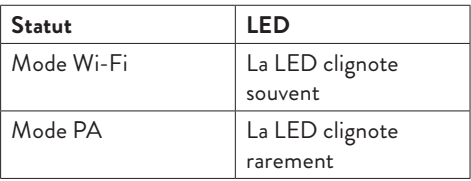

58 - Manuel de l'utilisateur PNI SafeHome PT11IR WiFi

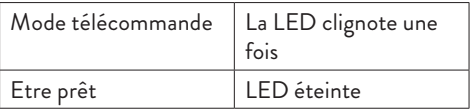

### Procédure de réinitialisation

1. Appuyez sur le bouton Reset pendant environ 6 secondes, jusqu'à ce que la LED clignote fréquemment. La télécommande intelligente passe en mode WiFi.

2. Appuyez à nouveau sur le bouton Reset pendant environ 6 secondes, jusqu'à ce que la LED clignote rarement. La télécommande intelligente passe en mode AP.

#### **Déclaration UE simplifiée de conformité**

SC ONLINESHOP SRL déclare que télécommande IR PNI SafeHome PT11IR est conforme à la directive EMC 2014/30/UE et à la directive RED 2014/53/UE. Le texte intégral de la déclaration de conformité UE est disponible sur le site Web suivant:

https://www.mypni.eu/products/7243/download/ certifications

60 - Manuel de l'utilisateur PNI SafeHome PT11IR WiFi

### Előszó

A PNI SafeHome PT11IR egy többfunkciós intelligens távirányító, amely számos kommunikációs protokollt és többféle modulációt támogat. Különböző eszközöket vezérelhet, például: légkondicionálókat, televíziókat stb.

A PNI SafeHome PT11IR kompatibilis az Amazon Alexa, a Google Assistance és az IFTTT eszközökkel.

Készülék leírása

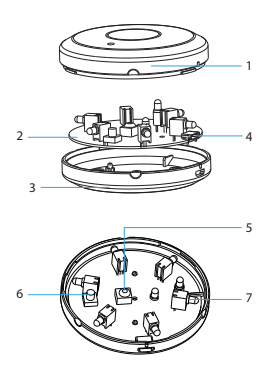

1. Lakás 2. PCB 3. Lakás 4. USB port (tápellátáshoz) 5. IR vevő 6. Visszaállítás gomb 7. IR adó

#### 62 - Használati utasítás PNI SafeHome PT11IR WiFi

# Tuya Smart app

Letöltés **Tuya Smart app <sup>t</sup>a Google Play vagy** az App Store megnyitásával, vagy olvassa be az alábbi QR-kódokat:

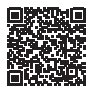

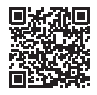

Android iOS

# Eszköz hozzáadása a Tuya Smart alkalmazásban

1. Nyissa meg az alkalmazást, hozzon létre egy fiókot, és jelentkezzen be. 2. Adja hozzá eszközét a + ikon megérintésével

Használati utasítás PNI SafeHome PT11IR WiFi - 63

a képernyő jobb felső sarkában vagy az Eszköz hozzáadása gomb megnyomásával (ez a gomb csak akkor jelenik meg, ha nincs eszköz hozzáadva az alkalmazáshoz).

3. Válassza ki a lehetőséget **Gateway Control** a képernyő bal oldalán.

4.A képernyő jobb oldalán található eszközök listájából válassza ki a lehetőséget **Smart Gateway Pro** 

5.A következő felületen válassza ki az EZ Mode opciót a jobb felső sarokban.

6. Táplálja intelligens távirányítóját a mellékelt USB-kábellel.

7. Lazítsa meg a távirányító fedelét, és tartsa lenyomva a Reset gombot, amíg a piros LED villogni nem kezd .

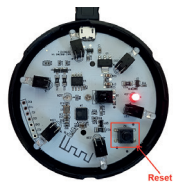

8.Ellenőrizze a lehetőséget **Confirm indicator rapidly blinks** az alkalmazásban.

9. Válassza ki azt a WiFi hálózatot, amelyhez csatlakozni szeretne és adja meg a hálózati jelszót. 10. Az alkalmazás megkezdi a hatótávolságon belüli eszközök vizsgálatát.

11. Miután az alkalmazás azonosította az eszközt, megkapja a visszaigazolást **Added successfully**. 12. A befejezéshez kattintson a Kész gombra.

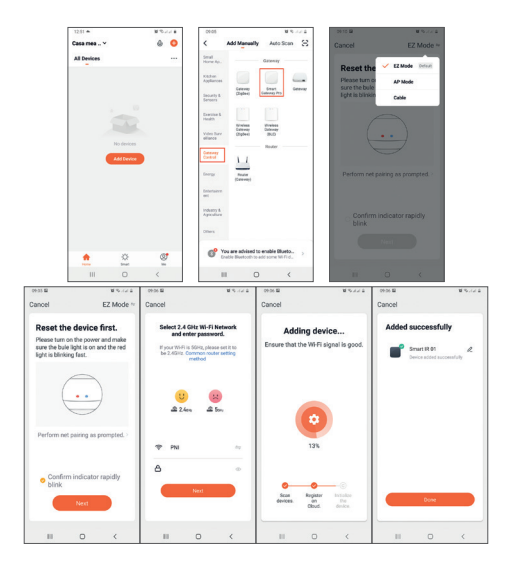

66 - Használati utasítás PNI SafeHome PT11IR WiFi

### Eszközvezérlés az alkalmazásban

» Távirányító hozzáadásához nyomja meg a gombot **Add Remote Control**.

» Válassza ki a listából azt az eszközt, amelyet távvezérléssel szeretne vezérelni (TV, légkondicionáló, DVD, projektor, kazán stb.)

- » Válassza ki a készülék márkáját
- » Válassza ki a távirányító típusát.

» Elkezdheti irányítani infravörös eszközét távolról.

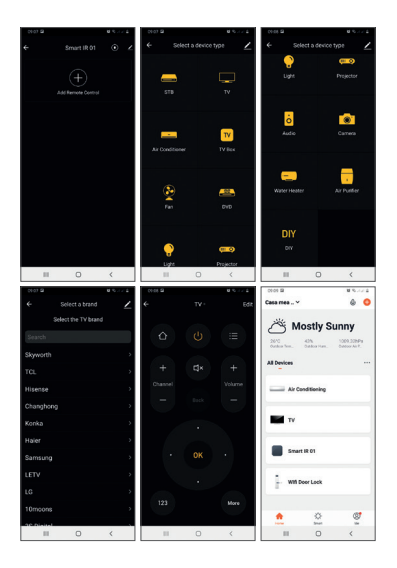

68 - Használati utasítás PNI SafeHome PT11IR WiFi

### Műszaki adatok

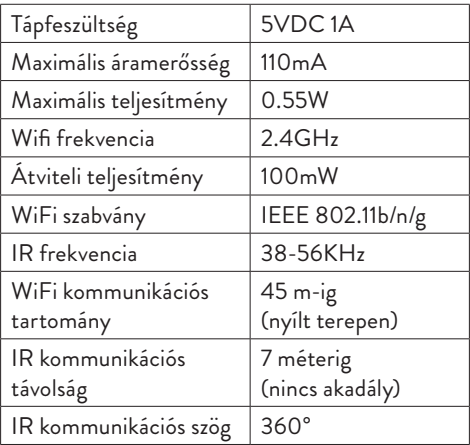

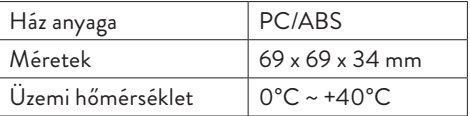

# LED kijelző állapota

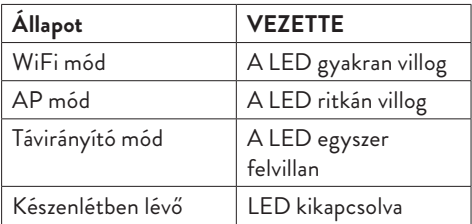

#### 70 - Használati utasítás PNI SafeHome PT11IR WiFi

# Visszaállítási eljárás

1. Nyomja meg a Reset gombot körülbelül 6 másodpercig, amíg a LED gyakran villog. Az intelligens távirányító WiFi módba kapcsol. 2. Nyomja meg ismét a Reset gombot körülbelül 6 másodpercig, amíg a LED ritkán villog. Az intelligens távirányító AP módba kapcsol.

**Egyszerűsített EU -megfelelőségi nyilatkozat** Az SC ONLINESHOP SRL kijelenti, hogy a PNI SafeHome PT11IR infravörös távirányító megfelel a 2014/30/EU EMC irányelvnek és a 2014/53/ EU RED irányelvnek. Az EU-megfelelőségi nyilatkozat teljes szövege elérhető a következő weboldalon:

https://www.mypni.eu/products/7243/download/ certifications

### Prefazione

PNI SafeHome PT11IR è un telecomando intelligente multifunzionale che supporta diversi protocolli di comunicazione e diversi tipi di modulazione. Può controllare diversi dispositivi come: condizionatori, televisori, ecc.

PNI SafeHome PT11IR è compatibile con Amazon Alexa, Google Assistance, IFTTT.
# Descrizione del dispositivo

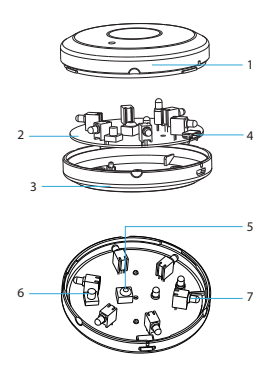

1. Alloggio 2. PCB 3. Abitazione 4. Porta USB (per alimentazione) 5. Ricevitore IR 6. Pulsante di ripristino 7. Trasmettitore IR

# Tuya Smart app

Scarica **Tuya Smart app <sup>t</sup>accedendo a Google** Play o all'App Store o scansionando i codici QR qui sotto:

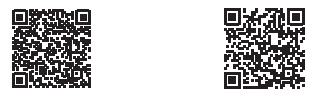

Android iOS

#### Aggiungi dispositivo nell'applicazione Tuya Smart

1. Apri l'applicazione, crea un account e accedi. 2. Aggiungi il tuo dispositivo toccando l'icona + nell'angolo in alto a destra dello schermo o premendo il pulsante Aggiungi dispositivo (questo pulsante appare solo quando non hai nessun

74 - Manuale dell'utente PNI SafeHome PT11IR WiFi

dispositivo aggiunto all'applicazione).

3. Seleziona l'opzione **Gateway Control** sul lato sinistro dello schermo.

4.Dall'elenco dei dispositivi sul lato destro dello schermo, seleziona **Smart Gateway Pro**  5. Dalla seguente interfaccia, seleziona l'opzione Modalità EZ nell'angolo in alto a destra.

6.Alimenta il tuo telecomando intelligente con il cavo USB incluso.

7. Allentare il coperchio del telecomando e tenere premuto il pulsante Reset fino a quando il LED rosso inizia a lampeggiare.

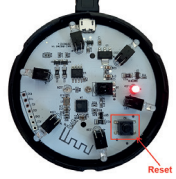

8.Controlla l'opzione **Confirm indicator rapidly** 

Manuale dell'utente PNI SafeHome PT11IR WiFi - 75

#### **blinks** nell'applicazione.

9. Seleziona la rete WiFi a cui vuoi connetterti e aggiungi la password di rete.

10. L'applicazione inizierà la scansione dei dispositivi nel suo raggio d'azione.

11. Dopo che l'applicazione ha identificato il tuo dispositivo, riceverai la conferma **Added successfully**.

12. Per finire, fai clic sul pulsante Fine.

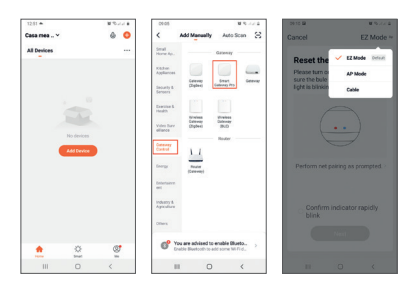

76 - Manuale dell'utente PNI SafeHome PT11IR WiFi

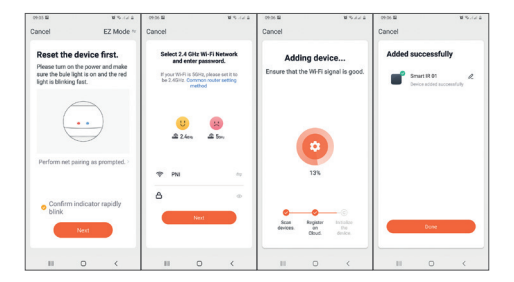

# Controllo del dispositivo nell'applicazione

» Per aggiungere un telecomando, premere **Add Remote Control**.

» Seleziona dalla lista il dispositivo che vuoi controllare a distanza (TV, aria condizionata, DVD, proiettore, caldaia, ecc.) » Seleziona la marca del tuo dispositivo

» Seleziona il tipo di telecomando.

» Puoi iniziare a controllare il tuo dispositivo IR da remoto .

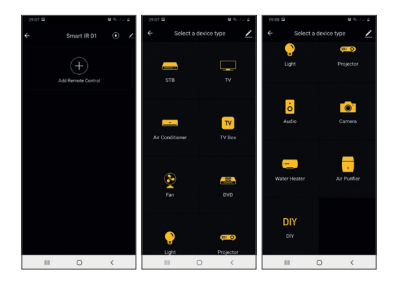

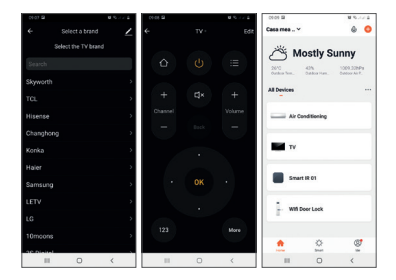

# Specifiche tecniche

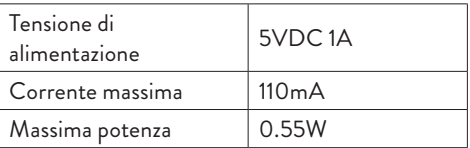

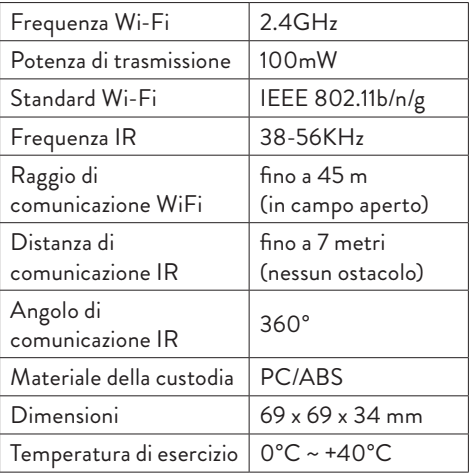

80 - Manuale dell'utente PNI SafeHome PT11IR WiFi

# Stato dell'indicatore LED

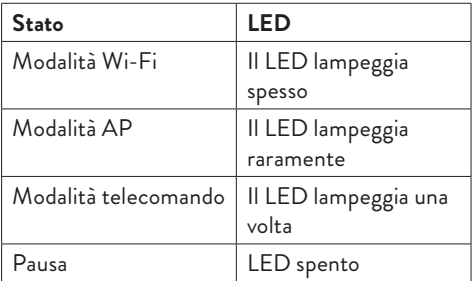

#### Procedura di ripristino

1. Premere il pulsante Reset per circa 6 secondi, fino a quando il LED non lampeggia frequentemente. Il telecomando intelligente passa alla modalità WiFi.

2. Premere nuovamente il pulsante Reset per circa 6 secondi, finché il LED non lampeggia raramente. Il telecomando intelligente passa alla modalità AP.

## **Dichiarazione di conformità UE semplificata** SC ONLINESHOP SRL dichiara che il Telecomando IR PNI SafeHome PT11IR è conforme alla Direttiva EMC 2014/30/UE e alla Direttiva RED 2014/53/UE. Il testo completo della Dichiarazione di Conformità UE è disponibile al seguente sito web: https://www.mypni.eu/products/7243/download/

certifications

82 - Manuale dell'utente PNI SafeHome PT11IR WiFi

#### Voorwoord

PNI SafeHome PT11IR is een multifunctionele slimme afstandsbediening die verschillende communicatieprotocollen en verschillende soorten modulatie ondersteunt. Het kan verschillende apparaten bedienen, zoals: airconditioners, televisies, enz.

PNI SafeHome PT11IR is compatibel met: Amazon Alexa, Google Assistance, IFTTT.

# Apparaat beschrijving

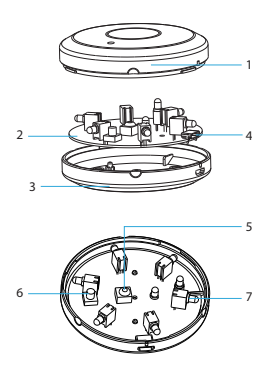

1. Huisvesting 2. PCB 3. Huisvesting 4. USB-poort (voor voeding) 5. IR-ontvanger 6. Reset-knop 7. IR-zender

#### 84 - Handleiding PNI SafeHome PT11IR WiFi

# Tuya Smart app

Downloaden Tuya Smart app t door Google Play of de App Store te openen of de onderstaande QR-codes te scannen:

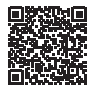

Android iOS

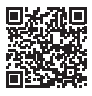

# Apparaat toevoegen in Tuya Smartapplicatie

1. Open de applicatie, maak een account aan en log in. 2. Voeg uw apparaat toe door op het +-pictogram in de rechterbovenhoek van het scherm te tikken of door op de knop Apparaat toevoegen te drukken (deze knop verschijnt alleen als u geen apparaten hebt toegevoegd aan de applicatie).

3. Selecteer de optie **Gateway Control** aan de linkerkant van het scherm.

4.Selecteer in de lijst met apparaten aan de rechterkant van het scherm **Smart Gateway Pro**  5. Selecteer in de volgende interface de optie EZ Mode in de rechterbovenhoek.

6.Voorzie je slimme afstandsbediening van stroom met de meegeleverde USB-kabel.

7. Maak het deksel van de afstandsbediening los en houd de Reset-knop ingedrukt totdat de rode LED begint te knipperen.

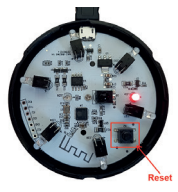

8.Vink de optie aan **Confirm indicator rapidly blinks** in de applicatie.

9. Selecteer het wifi-netwerk waarmee je verbinding wilt maken en voeg het netwerkwachtwoord toe.

10. De applicatie begint met het scannen van de apparaten binnen het bereik.

11. Nadat de applicatie uw apparaat heeft geïdentificeerd, ontvangt u de bevestiging **Added successfully**.

12. Klik op de knop Gereed om te voltooien.

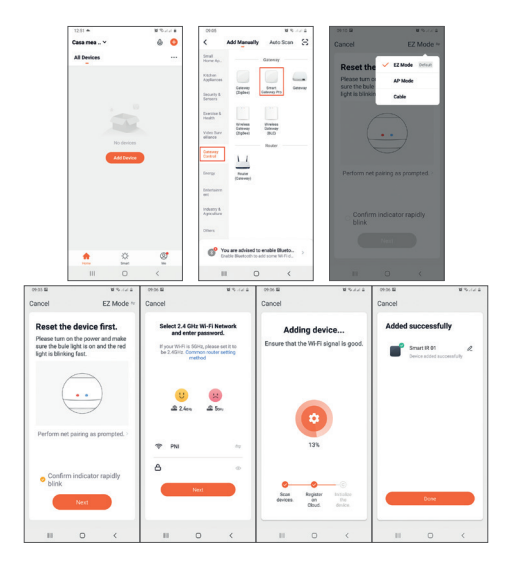

88 - Handleiding PNI SafeHome PT11IR WiFi

# Apparaatbesturing in de applicatie

- » Om een afstandsbediening toe te voegen, drukt u op **Add Remote Control**.
- » Selecteer uit de lijst het apparaat dat u op afstand wilt bedienen (tv, airconditioning, dvd, projector, boiler, enz.)
- » Selecteer het merk van je apparaat
- » Selecteer het type afstandsbediening.
- » U kunt uw IR-apparaat op afstand bedienen.

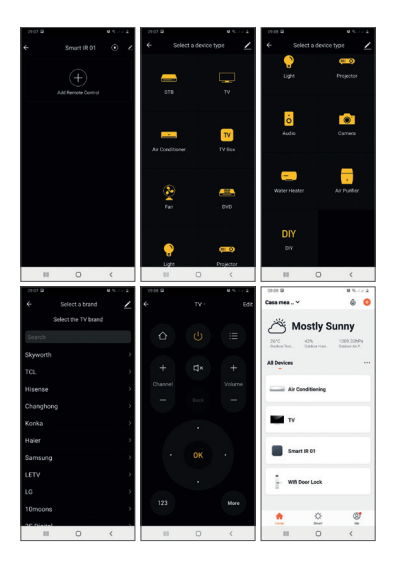

90 - Handleiding PNI SafeHome PT11IR WiFi

# Technische specificaties

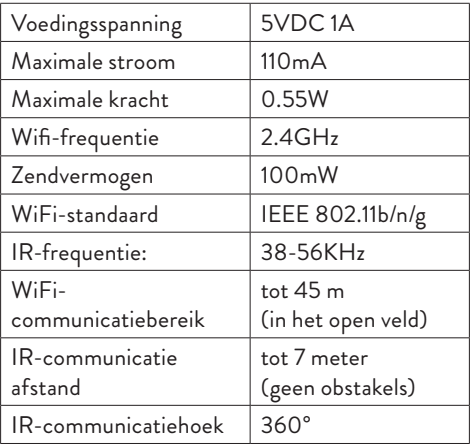

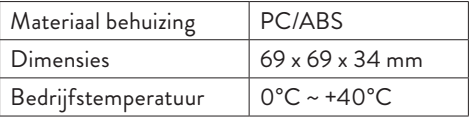

# LED-indicatorstatus

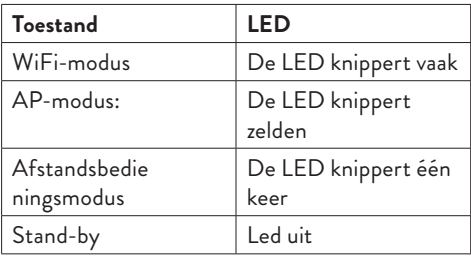

# Reset procedure

1. Houd de Reset-knop ongeveer 6 seconden ingedrukt totdat de LED regelmatig knippert. De slimme afstandsbediening schakelt over naar wifimodus.

2. Druk nogmaals ongeveer 6 seconden op de Reset-knop, totdat de LED zelden knippert. De slimme afstandsbediening schakelt over naar APmodus.

#### **Vereenvoudigde EU-conformiteitsverklaring**

SC ONLINESHOP SRL verklaart dat de IR-afstandsbediening PNI SafeHome PT11IR in overeenstemming is met de EMCrichtlijn 2014/30/EU en de RED-richtlijn 2014/53/EU. De volledige tekst van de EU-conformiteitsverklaring is beschikbaar op de volgende website:: https://www.mypni.eu/products/7243/download/certifications

Handleiding PNI SafeHome PT11IR WiFi - 93

## Przedmowa

PNI SafeHome PT11IR to wielofunkcyjny inteligentny pilot, który obsługuje kilka protokołów komunikacyjnych i kilka rodzajów modulacji. Może sterować różnymi urządzeniami, takimi jak: klimatyzatory, telewizory itp.

PNI SafeHome PT11IR jest kompatybilny z Amazon Alexa, Google Assistance, IFTTT.

## Opis urządzenia

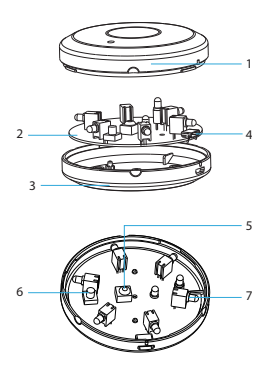

1. Obudowa 2. PCB 3. Obudowa 4. Port USB (do zasilania) 5. Odbiornik podczerwieni 6. Przycisk resetowania 7. Nadajnik podczerwieni

Instrukcja obsługi PNI SafeHome PT11IR WiFi - 95

# Tuya Smart app

Pobierać **Tuya Smart app <sup>†</sup> wchodząc do Google** Play lub App Store lub zeskanuj poniższe kody QR:

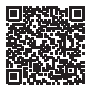

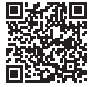

#### Android iOS

# Dodaj urządzenie w aplikacji Tuya Smart

1. Otwórz aplikację, załóż konto i zaloguj się. 2. Dodaj urządzenie, dotykając ikony + w prawym górnym rogu ekranu lub naciskając przycisk Dodaj urządzenie (przycisk ten pojawia się tylko wtedy, gdy nie masz żadnych urządzeń dodanych do aplikacji).

96 - Instrukcja obsługi PNI SafeHome PT11IR WiFi

3. Wybierz opcję **Gateway Control** po lewej stronie ekranu.

4.Z listy urządzeń po prawej stronie ekranu wybierz **Smart Gateway Pro** 

5. Z poniższego interfejsu wybierz opcję EZ Mode w prawym górnym rogu.

6. Zasil swój inteligentny pilot za pomocą dołączonego kabla USB.

7. Poluzuj osłonę pilota i przytrzymaj przycisk Reset, aż czerwona dioda LED zacznie migać.

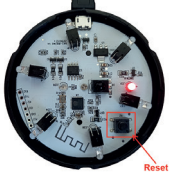

8.Sprawdź opcję **Confirm indicator rapidly blinks** in the application. Wybierz sieć Wi-Fi, z którą chcesz się połączyć

Instrukcja obsługi PNI SafeHome PT11IR WiFi - 97

i dodaj hasło sieciowe. 10. Aplikacja rozpocznie skanowanie urządzeń znajdujących się w jej zasięgu. 11. Gdy aplikacja zidentyfikuje Twoje urządzenie, otrzymasz potwierdzenie **Added successfully**. 12. Aby zakończyć, kliknij przycisk Gotowe.

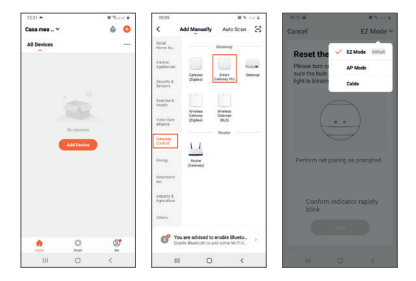

98 - Instrukcja obsługi PNI SafeHome PT11IR WiFi

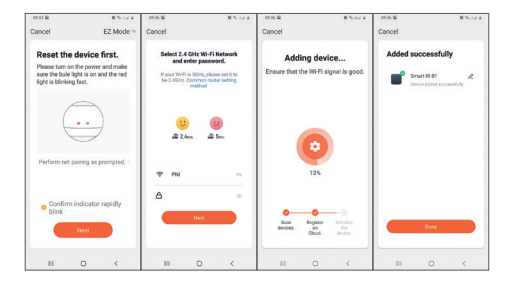

Kontrola urządzenia w aplikacji » Aby dodać pilota, naciśnij **Add Remote Control**. » Wybierz z listy urządzenie, którym chcesz sterować zdalnie (telewizor, klimatyzacja, DVD, projektor, bojler itp.)

- » Wybierz markę swojego urządzenia
- » Wybierz typ pilota.

» Możesz zdalnie sterować urządzeniem na podczerwień.

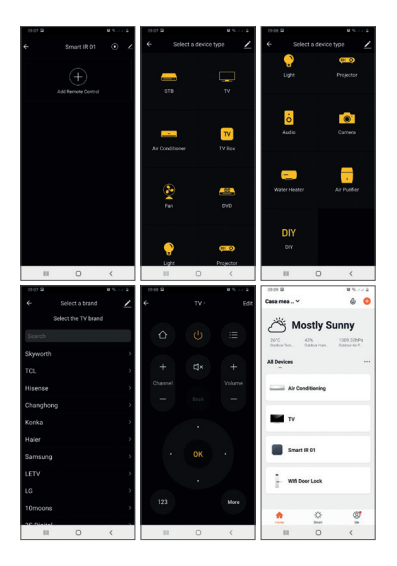

100 - Instrukcja obsługi PNI SafeHome PT11IR WiFi

# Specyfikacja techniczna

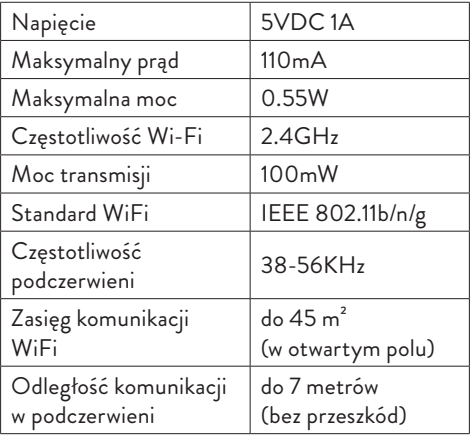

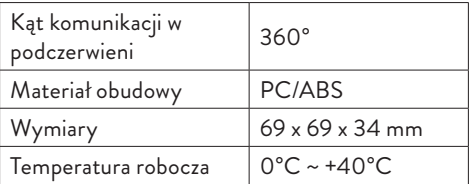

# Stan wskaźnika LED

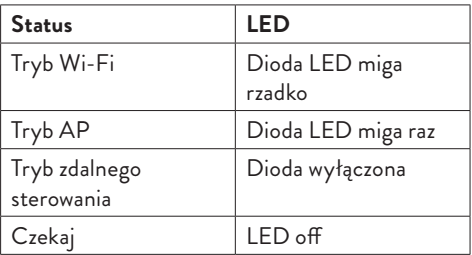

102 - Instrukcja obsługi PNI SafeHome PT11IR WiFi

#### Procedura resetowania

1. Naciśnij przycisk Reset przez około 6 sekund, aż dioda LED zacznie często migać. Inteligentny pilot przełącza się w tryb Wi-Fi.

2. Ponownie naciśnij przycisk Reset przez około 6 sekund, aż dioda LED zacznie rzadko migać. Inteligentny pilot przełączy się w tryb AP.

#### **Uproszczona deklaracja zgodności UE**

SC ONLINESHOP SRL oświadcza, że pilot na podczerwień PNI SafeHome PT11IR jest zgodny z dyrektywą EMC 2014/30/UE i dyrektywą RED 2014/53/UE. Pełny tekst deklaracji zgodności UE jest dostępny na następującej stronie internetowej: https://www.mypni.eu/products/7243/download/ certifications

#### Introducere

PNI SafeHome PT11IR este o telecomanda inteligenta multifunctionala care suporta mai multe protocoale de comunicare si mai multe tipuri de modulatie. Poate controla diferite dispozitive precum: aparate de aer conditionat, televizoare etc.

PNI SafeHome PT11IR este compatibila cu Amazon Alexa, Google Assistance, IFTTT.

#### Descriere dispozitiv

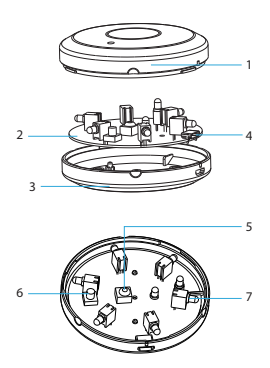

1. Carcasa 2. Placa de baza 3. Carcasa 4. Port USB (alimentare) 5. Receptor IR 6. Buton Reset 7. Emitator IR

Manual de utilizare PNI SafeHome PT11IR WiFi - 105

# Aplicatia Tuya Smart

Descarcati aplicatia Tuya Smart <sup>t</sup> accesand Google Play sau App Store sau scanati codurile QR de mai jos:

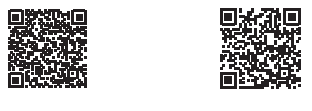

Android iOS

# Adaugare dispozitiv in aplicatia Tuya Smart

1. Deschideti aplicatia, creati-va cont si autentificati-va.

2. Adaugati dispozitivul dvs. apasand pictograma **+** din coltul dreapta sus al ecranului sau apasand butonul **Add device** (acest buton apare doar

106 - Manual de utilizare PNI SafeHome PT11IR WiFi

atunci cand nu aveti nici un dispozitiv adaugat in aplicatie).

3. Selectati din partea stanga a ecranului optiunea **Gateway Control**.

4.Din lista de dispozitive din partea dreapta a ecranului, selectati **Smart Gateway Pro**  5. Din interfata urmatoare selectati din coltul dreapta sus optiunea **EZ Mode**.

6.Alimentati telecomanda dvs. inteligenta cu ajutorul cablului USB inclus.

7. Desfaceti capacul telecomenzii si tineti apasat lung pe butonul **Reset** pana cand LED-ul rosu incepe sa clipeasca.

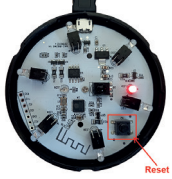

Manual de utilizare PNI SafeHome PT11IR WiFi - 107

8.Bifati in aplicatie optiunea **Confirm indicator rapidly blinks**.

9. Selectati reteaua WiFi la care doriti sa va conectati si adaugati parola retelei.

10. Aplicatia va scana dispozitivele din raza sa. 11. Dupa ce aplicatia va identifica dispozitivul dvs., veti primi confirmarea **Added successfully**. 12. Pentru a finaliza, faceti click pe butonul **Done**.

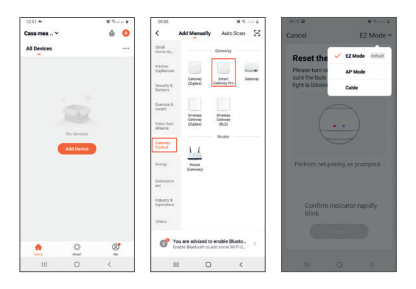

108 - Manual de utilizare PNI SafeHome PT11IR WiFi
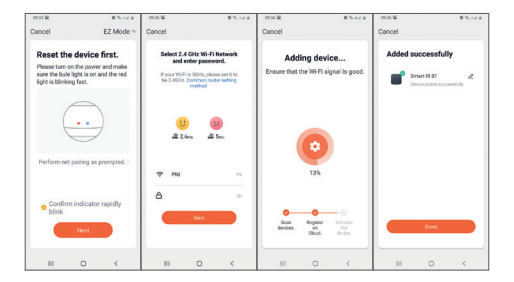

## Control dispozitiv din aplicatie

» Pentru a adauga o telecomanda, apasati pe **Add Remote Control**.

» Selectati din lista dispozitivul pe care doriti sa-l controlati de la distanta (TV, aer conditionat, DVD, proiector, boiler etc.)

» Selectati marca dispozitivului dvs.

» Selectati tipul de telecomanda.

» Puteti incepe sa controlati de la distanta dispozitivul dvs. IR.

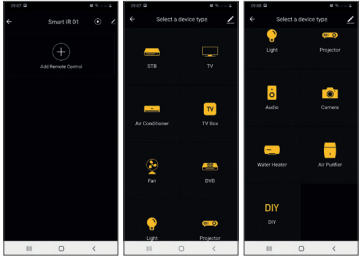

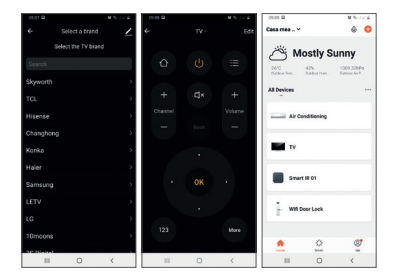

## Specificatii tehnice

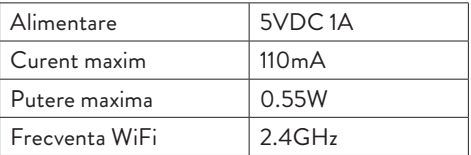

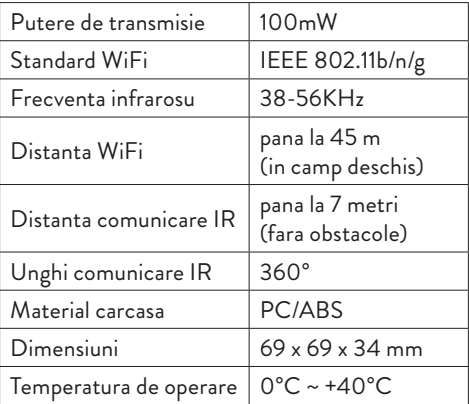

112 - Manual de utilizare PNI SafeHome PT11IR WiFi

## Status indicator LED

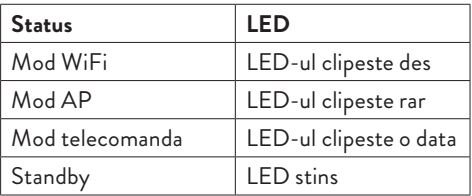

## Resetare dispozitiv

1. Apasati butonul Reset timp de aproximativ 6 secunde, pana cand LED-ul clipeste des. Telecomanda inteligenta trece pe modul WiFi. 2. Apasati din nou butonul Reset timp de aproximativ 6 secunde, pana cand LED-ul clipeste rar. Telecomanda inteligenta trece pe modul AP.

**Declaratie UE de conformitate simplificata** SC ONLINESHOP SRL declara ca **Telecomanda inteligenta IR PNI SafeHome PT11IR** este in conformitate cu Directiva EMC 2014/30/EU si Directiva RED 2014/53/UE. Textul integral al declaratiei UE de conformitate este disponibil la urmatoarea adresa de internet: https://www.mypni.eu/products/7243/download/

certifications